# dimagi **FIND COVID-RDT Guide de l'Application**

# **Installation de CommCare**

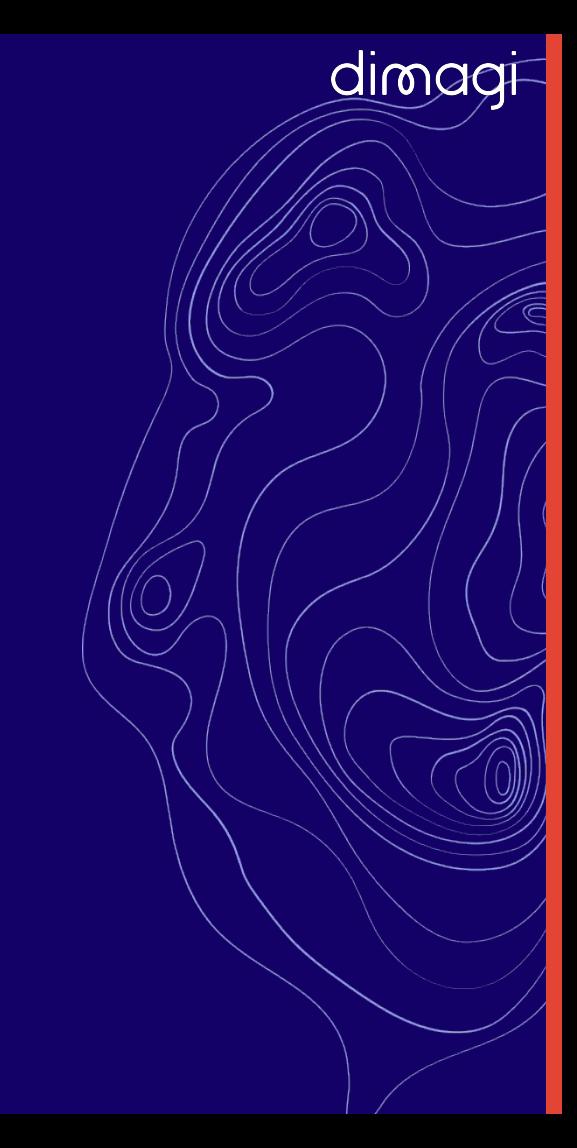

### Application CommCare

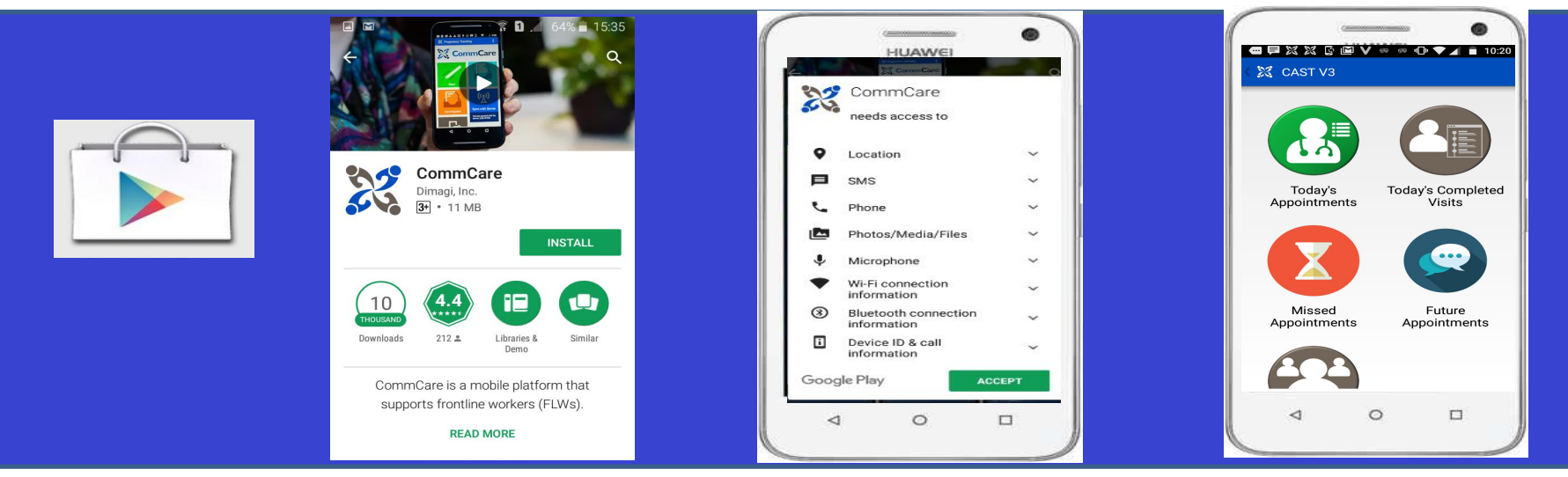

CommCare Mobile a 2 Composantes!

#### 1. CommCare à partir de Google Play Store

Pour exécuter votre application depuis votre appareil Android, vous devrez télécharger l'application principale de CommCare. C'est comme la "maison" qui va accueillir votre projet.

#### 2. Les applications de votre projet

L'application de votre projet provient de votre domaine et se charge dans l'application principale CommCare.

### Configuration de CommCare

- 1. Ouvrir Google Play Store
- 2. Connectez-vous à un réseau Wi-Fi lorsque vous y êtes invité
- 3. Connectez-vous au compte Gmail de l'utilisateur
- 4. Accepter les termes et conditions
- 5. Décochez toutes les options sur la page Sauvegarde. et restauration
- 6. Ignorer les informations de paiement
- 7. Assurez-vous que la mise à jour automatique pour CommCare est activée

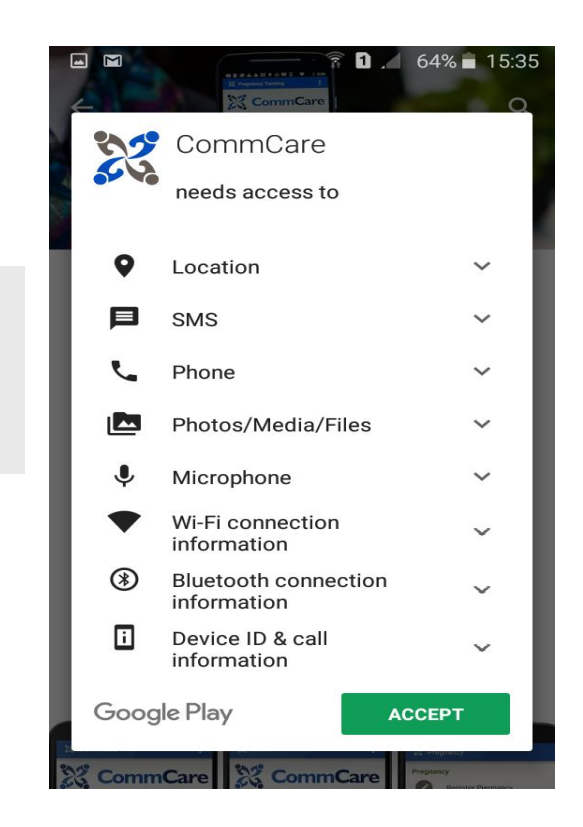

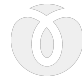

### Configuration de l'Application FIND COVID-RDT

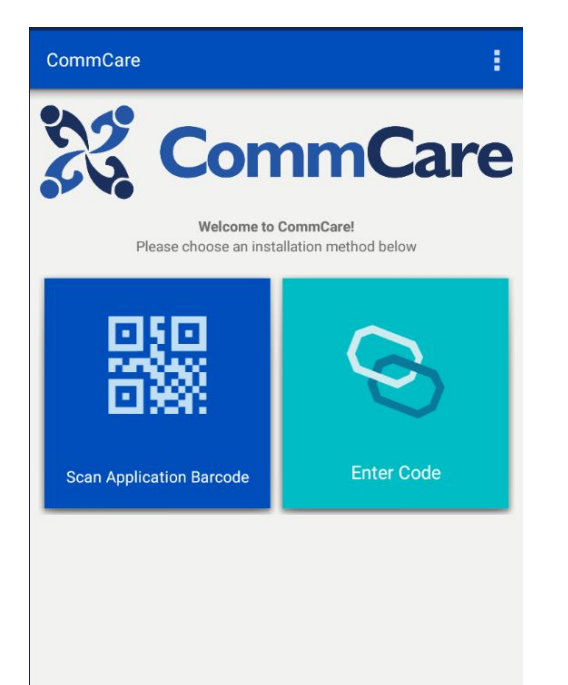

Vous verrez cet écran une fois CommCare installé.

Veuillez scanner le code-barres ou le code partagé pour installer l'application.

### Code d'Installation (version:536)

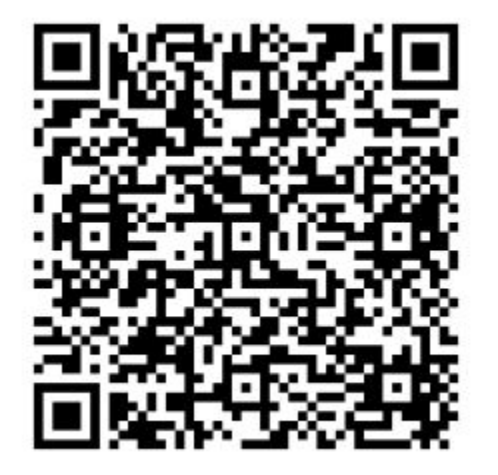

### **Code**: **3YsRUBg**

### Connexion à partir du téléphone

Une fois CommCare et votre application installés sur votre téléphone, cliquez sur l'icône CommCare sur l'écran de votre téléphone.

Une fois dans l'application, vous verrez la page de connexion. Entrez le nom d'utilisateur et le mot de passe du mobile.

\*Vous aurez besoin d'une connexion réseau la première fois que vous vous connecterez.\*

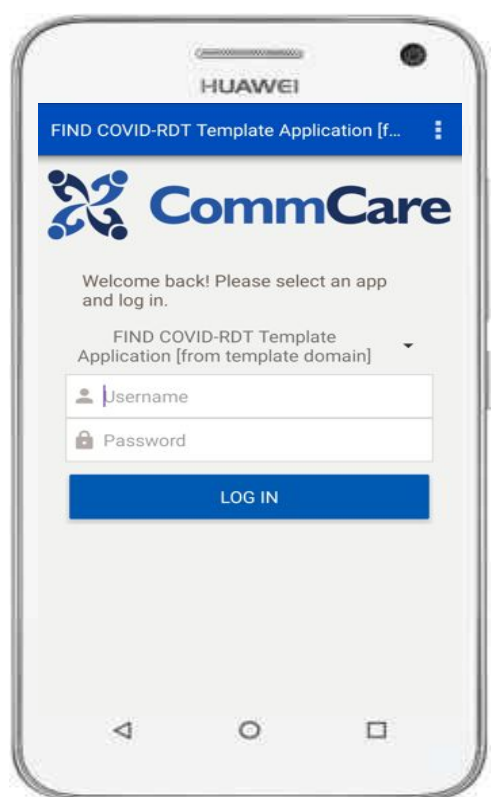

Apprendre encore plus: https://confluence.dimagi.com/display/commcarepublic/L%27Application+CommCare+pour+Android

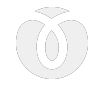

### Mise à jour de l'application

Il est conseillé de mettre à jour l'application à intervalles réguliers pour s'assurer que les informations sont à jour. À partir du téléphone:

- 1. Assurez-vous que le téléphone est connecté à Internet ou aux données mobiles.
- 2. Dans le menu de CommCare, choisissez Mettre à jour l'application
- 3. Attendez quelques instants pour le laisser rechercher les mises à jour.
- 4. Si des mises à jour sont trouvées, le gros bouton deviendra vert. Cliquez dessus et attendez que l'application soit mise à jour. Vous devrez vous reconnecter.
- 5. Si aucune mise à jour n'est trouvée, le gros bouton bleu deviendra bleu et indiquera : L'application est à jour. Utilisez le bouton de retour pour revenir.

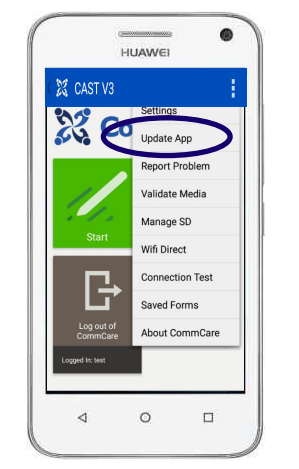

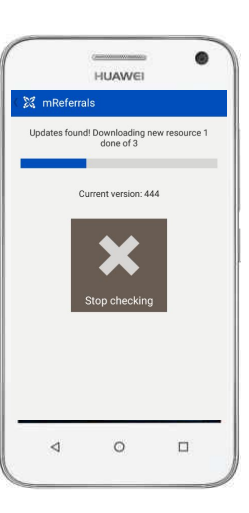

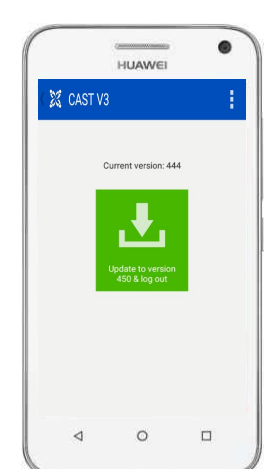

### Ajout d'une nouvelle Application

- 1. Lorsque vous ouvrez l'application CommCare, vous verrez trois points en haut de l'écran
- 2. Cliquez sur les trois points pour obtenir des options et sélectionnez "Aller au gestionnaire d'applications"
- 3. Cliquez sur "Installer une application"
- 4. Cliquez sur "Entrer le code" ou scannez le code-barres
- 5. Entrez le code : 3YdT5Fn ou scannez le code-barres et cliquez sur "Démarrer l'installation"
- 6. Cliquez sur le bouton "Démarrer l'installation"

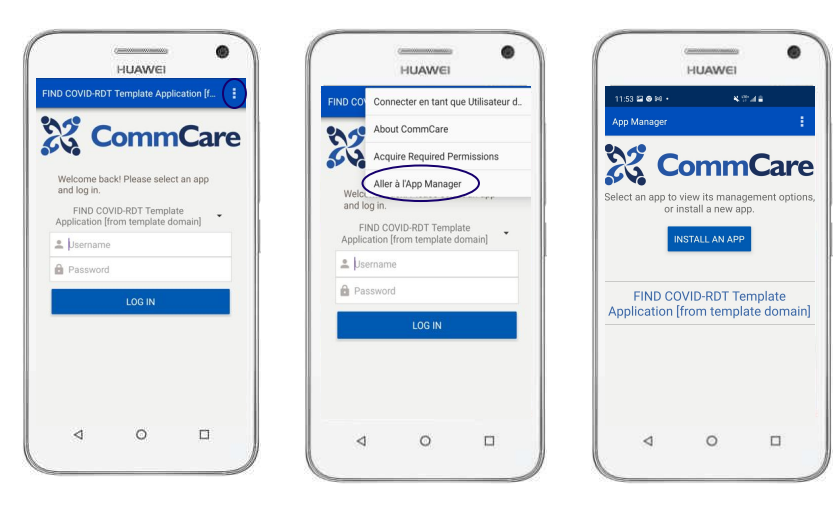

Demo- Stock Management Barcode

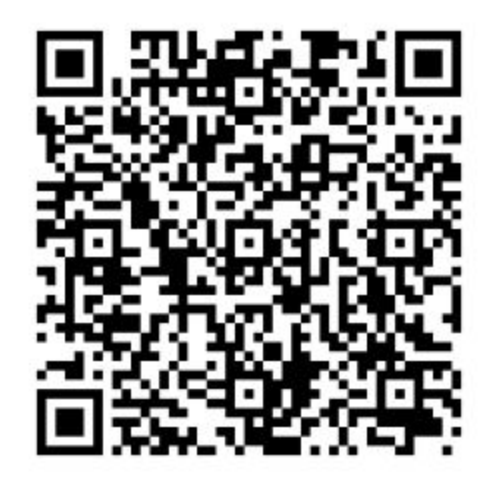

### Naviguer d'une application à une autre

- Lorsque vous ouvrez l'application CommCare, vous verrez le nom de l'application au milieu de l'écran
- Cliquez dessus pour choisir l'application qui vous intéresse.
- Il est important de toujours mettre à jour l'application pour vous assurer que vous travaillez sur la dernière version de l'application.

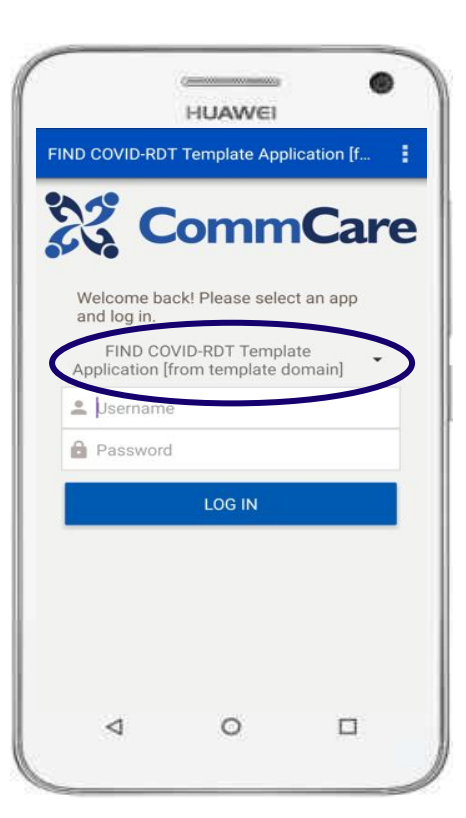

# **Installation de l'application Rapid Diagnostics Toolkit (RDT)**

dimagi

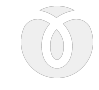

### Application RDT

Télécharger l'application Rapid Diagnostics Toolkit à partir du **PlayStore** 

- 1. Ouvrir Google Play Store
- 2. Connectez-vous à un réseau Wi-Fi lorsque vous y êtes invité
- 3. Connectez-vous au compte Gmail de l'utilisateur
- 4. Accepter les termes et conditions
- 5. Télécharger l'application Rapid Diagnostics Toolkit

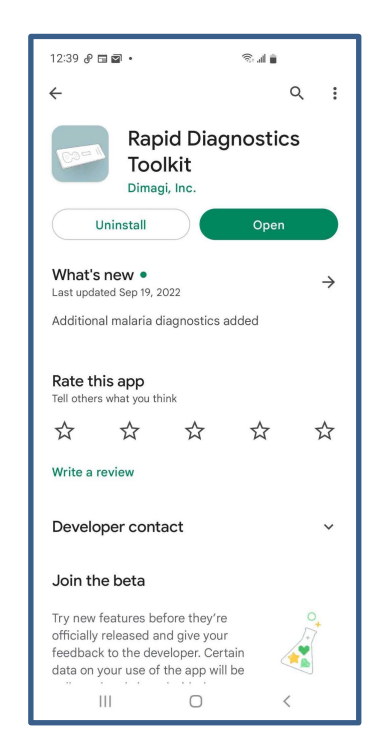

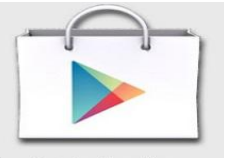

### Changer la langue de l'application RDT

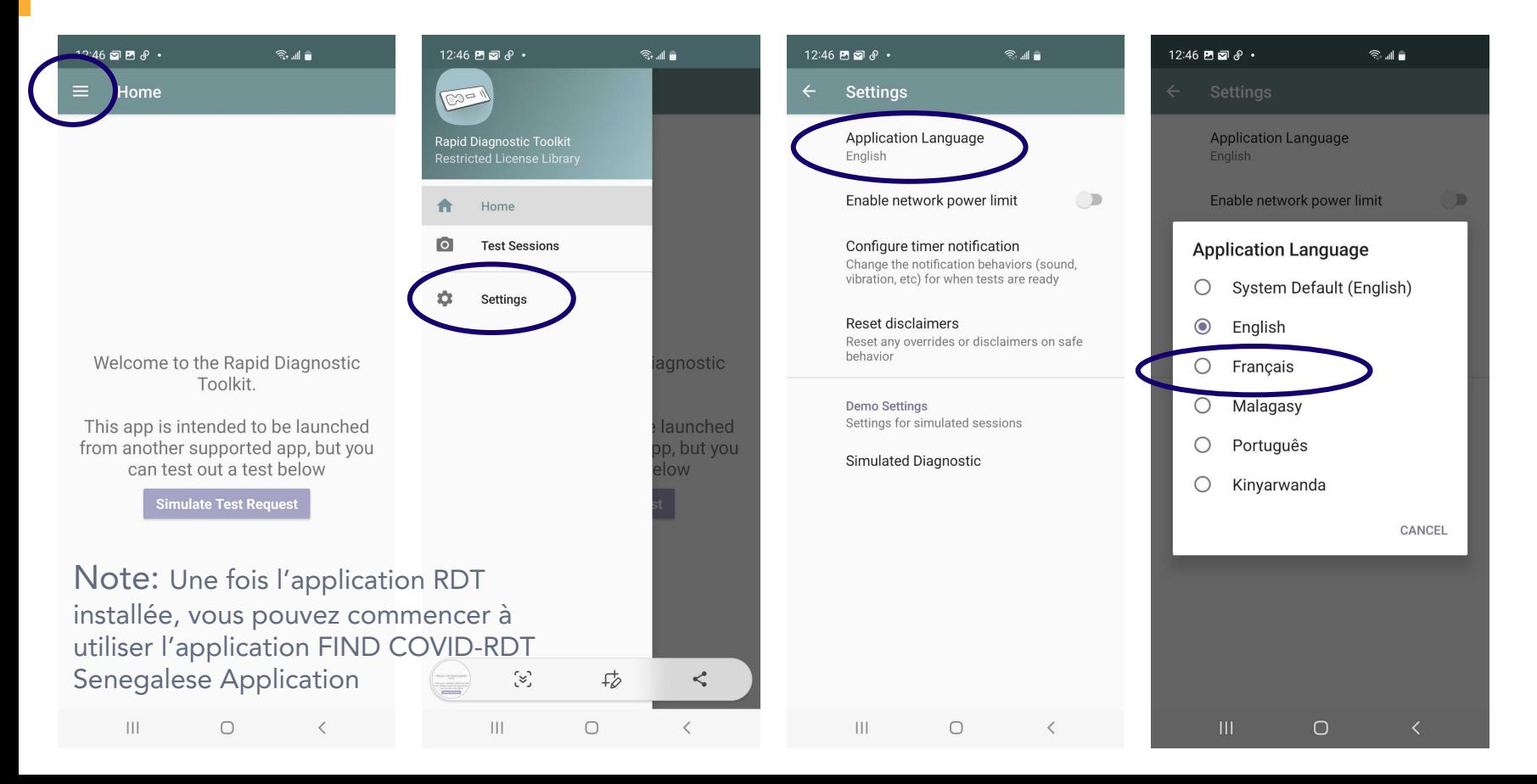

# **Rapport et Graph**

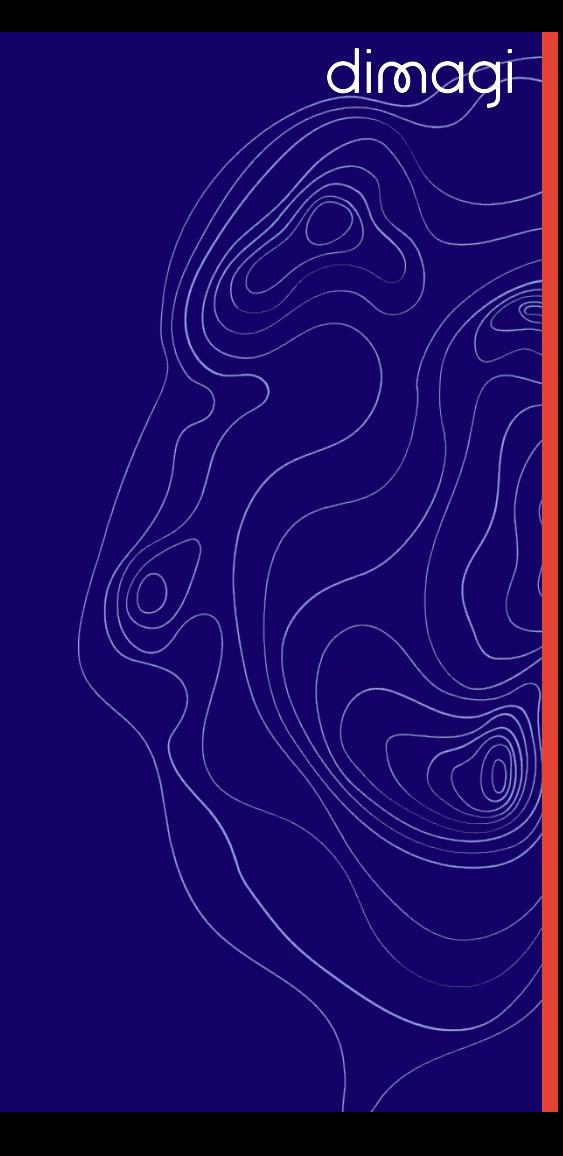

### Sur CommCare HQ: Rapport/Graph "Referral"

- Sur CommCare HQ, cliquez sur "Rapports" dans le menu du haut
- Dans la catégorie « Rapports de l'Éditeur des Rapports», cliquez sur Referrals
- ou
- "Afficher tout" si vous ne le voyez pas dans la liste "Rapports du générateur de rapports" et cliquez sur Références

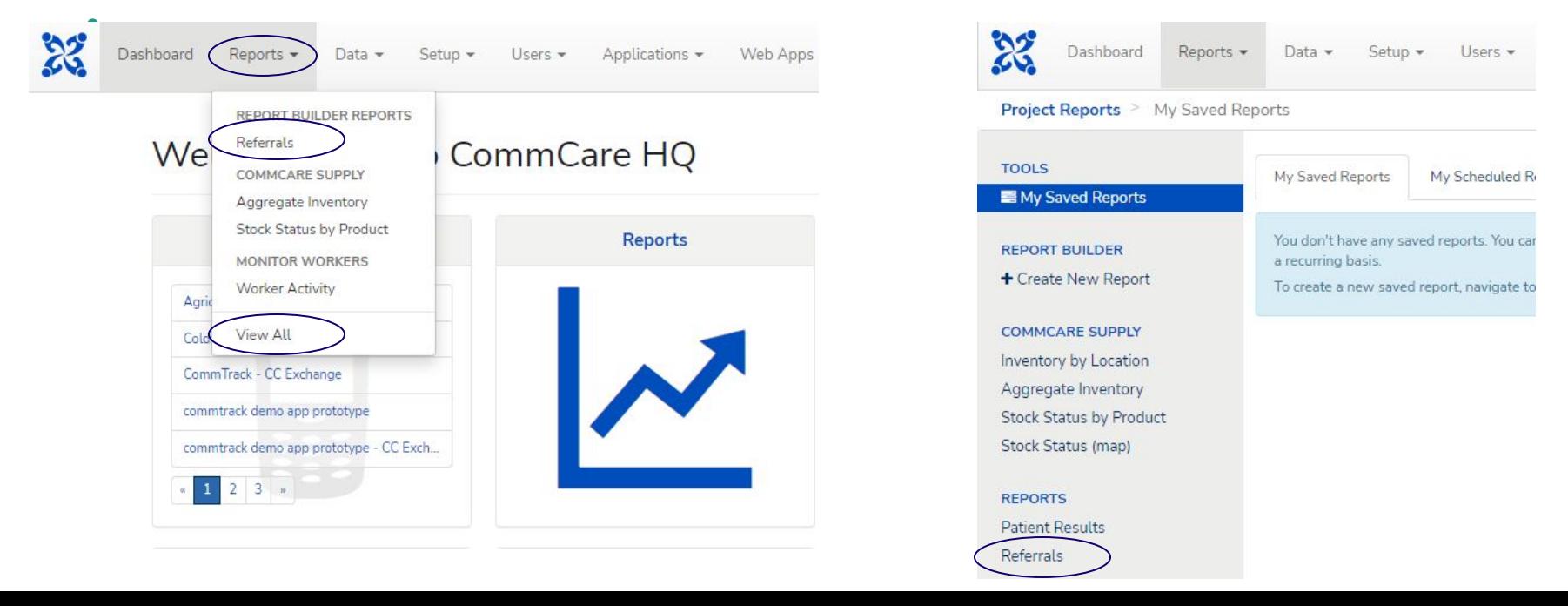

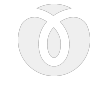

### Sur CommCare HQ: Rapport/Graph "Referral"

- Choisir le(s) établissement(s) ou afficher Tout pour tous les établissements
- Choisissez la plage de dates
	- Pour une date précise, cliquez deux fois sur la date
- **•** Cliquez sur Appliquer
	- Vous obtiendrez le graph et le tableau associés

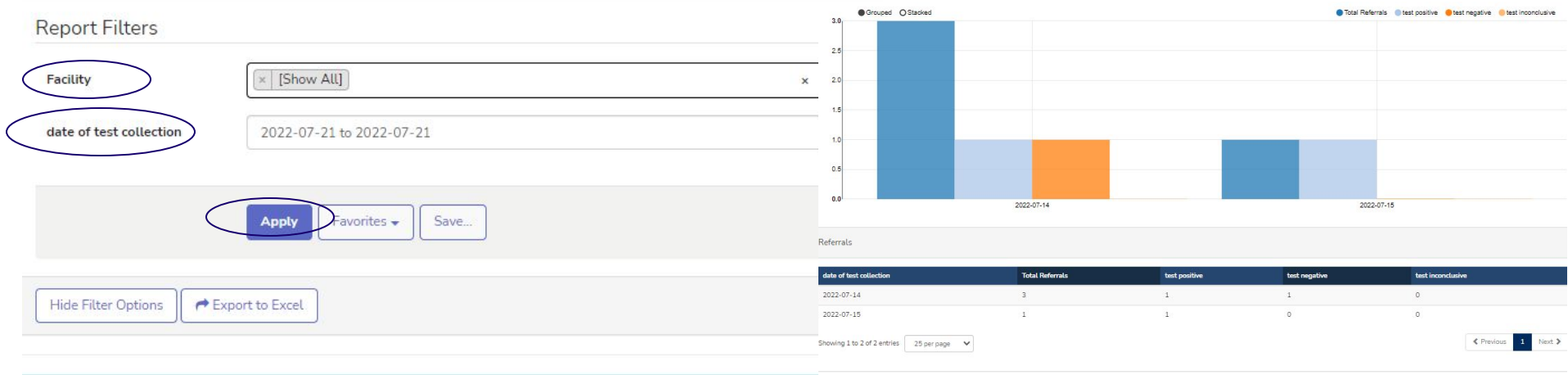

### Sur CommCare HQ: Les Rapports de chaîne d'approvisionnement

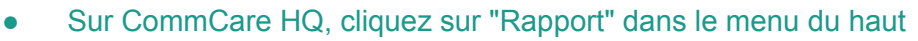

- Dans la catégorie « CommCare Supply », cliquez sur le rapport ciblé
	- ou
- "Afficher tout" si vous ne le voyez pas dans le rapport spécifique de la liste

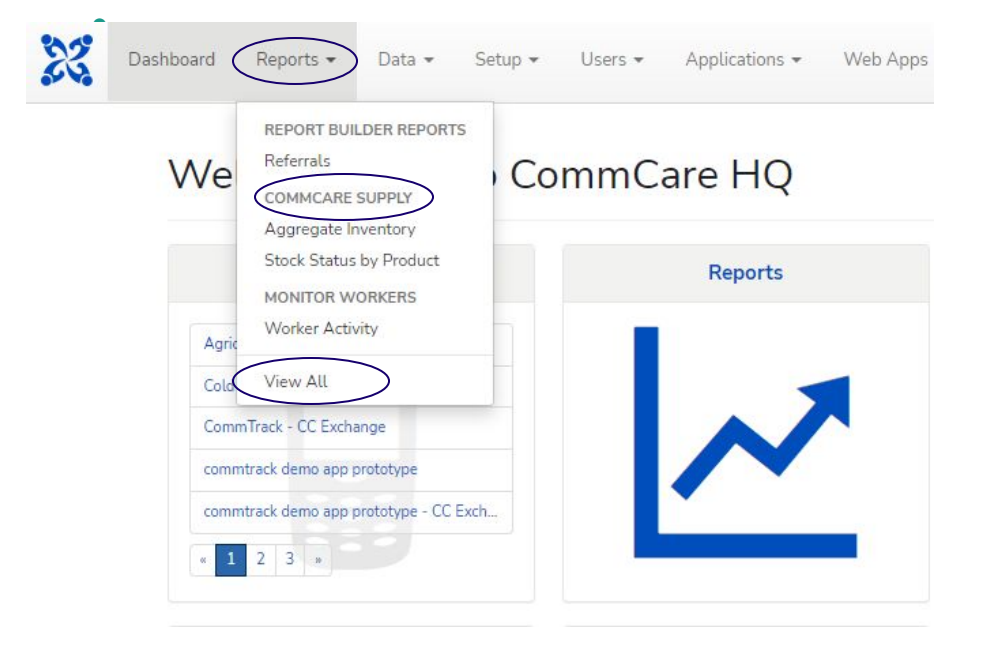

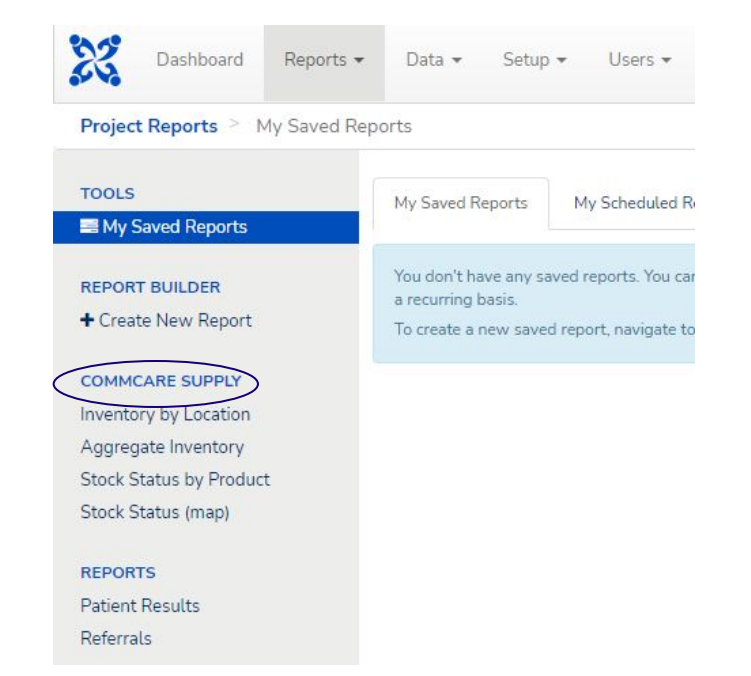

### Sur CommCare HQ: Les Rapports de chaîne d'approvisionnement

#### **Rapports de chaîne d'approvisionnement disponibles**

- Stock par structure
- Stock total
- Niveau de stock par produit
- Niveau de stock (carte)

#### **Report Filters**

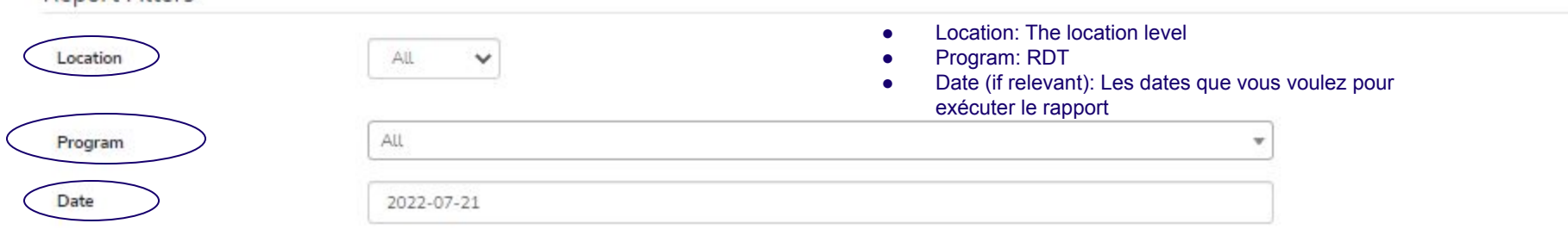

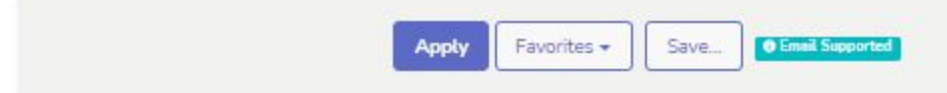

### Sur CommCare HQ: Téléchargement des Rapports

- Pour télécharger le rapport, cliquez sur "Télécharger à Excel"
- Dans la fenêtre suivante, cliquez sur "Télécharger le rapport"

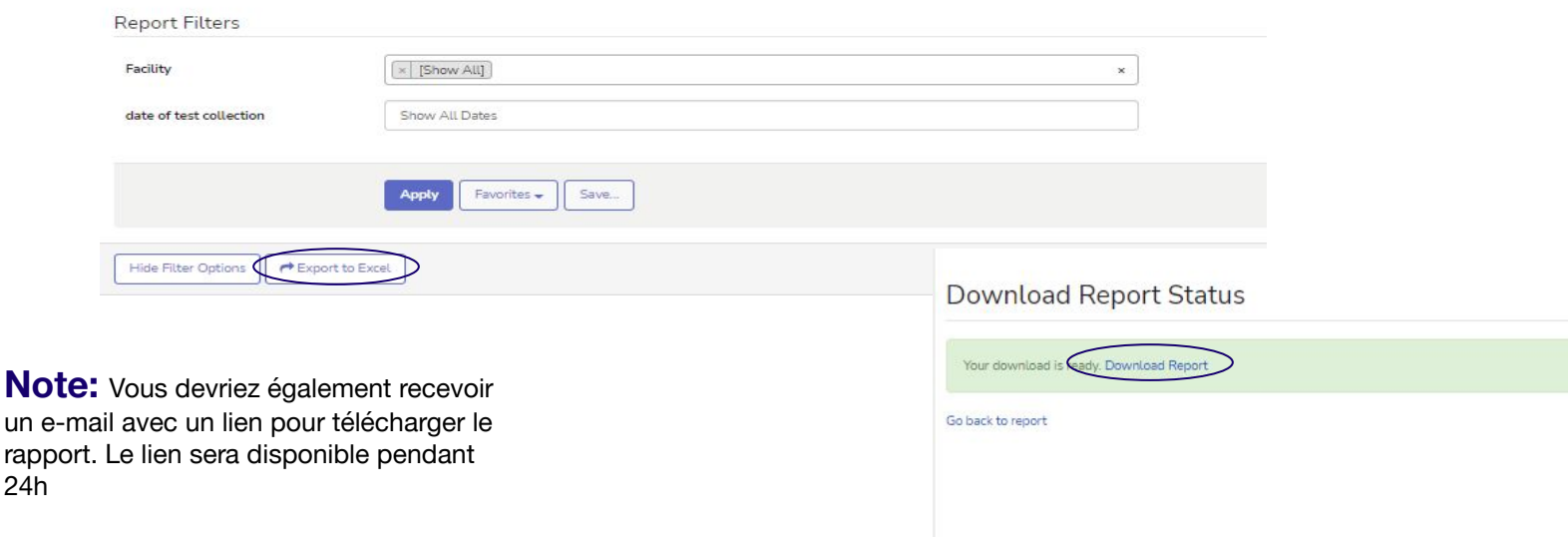

# Merci

 $\mathbf{in}$  $\sqrt{f}$ 6  $\mathbf{P}$ 

dimagi